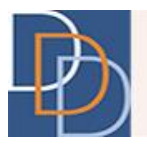

# Expenditure

*DDD IT Department*

Author: DDD IT Department<br>
Title: Expenditure Expenditure Page: 1 Title: Expenditure Application: iRecord Version: 1.0

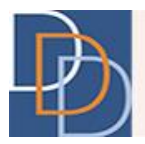

### **Table of Contents**

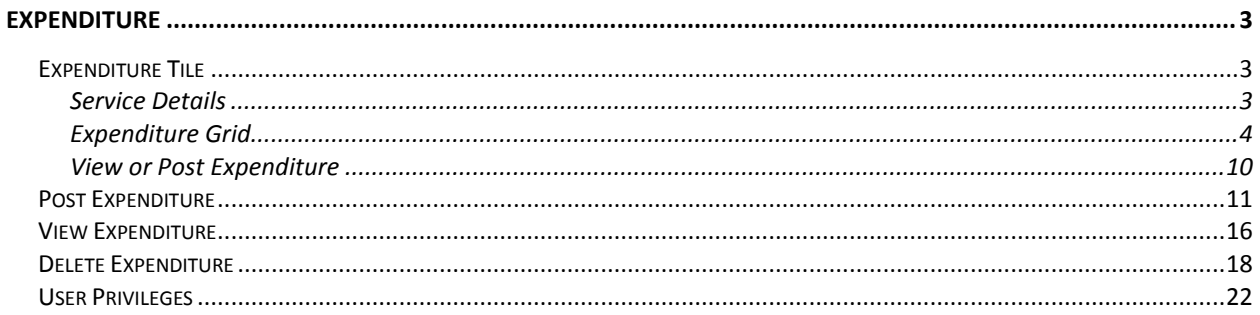

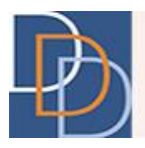

### <span id="page-2-0"></span>**Expenditure**

Expenditure is a new feature on iRecord. It provides the FI or SFI to post expenditure for a service. The option to post expenditure depends on the status of the plan and the payment source of the service. Expenditure is available for an approved plan (most recent macro plan and any of its approved revisions) and a service with the Fiscal Intermediary payment source.

Refer to User Privileges to view the available permissions for your user role.

#### <span id="page-2-1"></span>**Expenditure Tile**

The Expenditure pop-up tile is available from the menu options of the appropriate service on an approved plan, shown in the following figure.

The tile is divided into 3 sections.

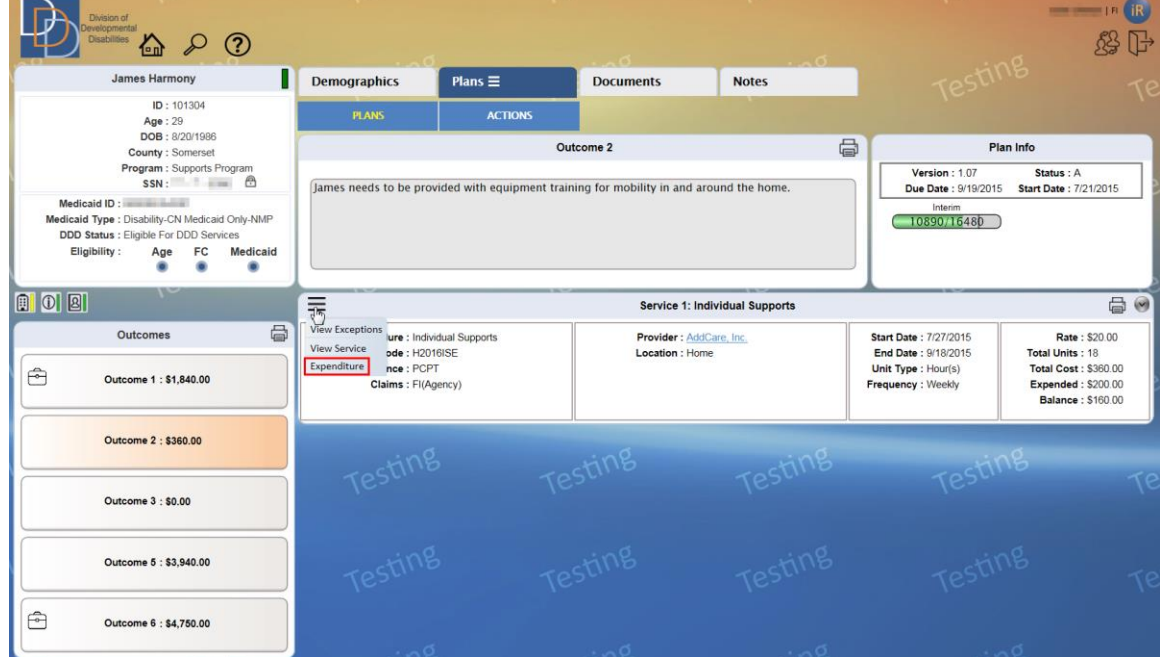

#### <span id="page-2-2"></span>**Service Details**

 The **Service Details** is self-explanatory and lists the basic information of the service, as shown in the following figure. For a service provided by an SDE (Self-Directed Employee), this section also displays the name of the provider.

Author: DDD IT Department Date: 10/15/2015 Title: Expenditure Expenditure Page: 3 Application: iRecord Version: 1.0

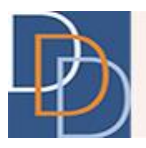

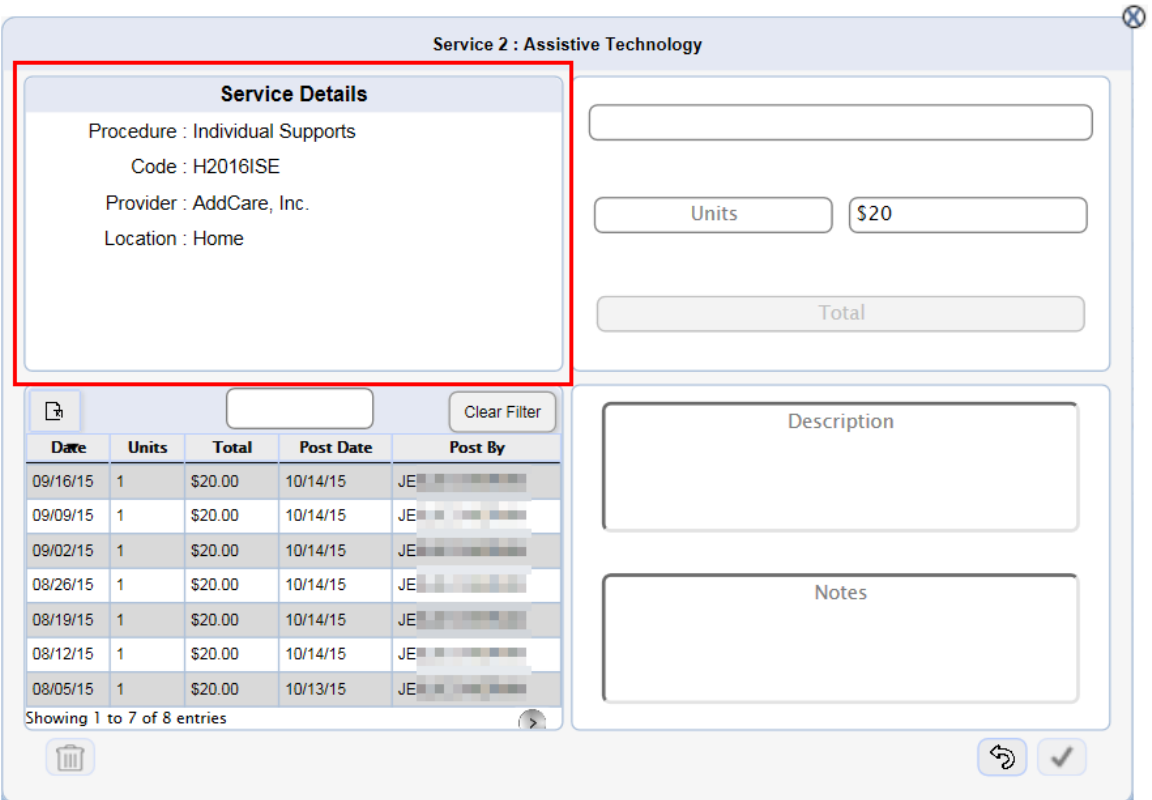

#### <span id="page-3-0"></span>**Expenditure Grid**

 View the message, shown in the following figure, for a service that does not have any posted expenditure.

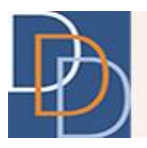

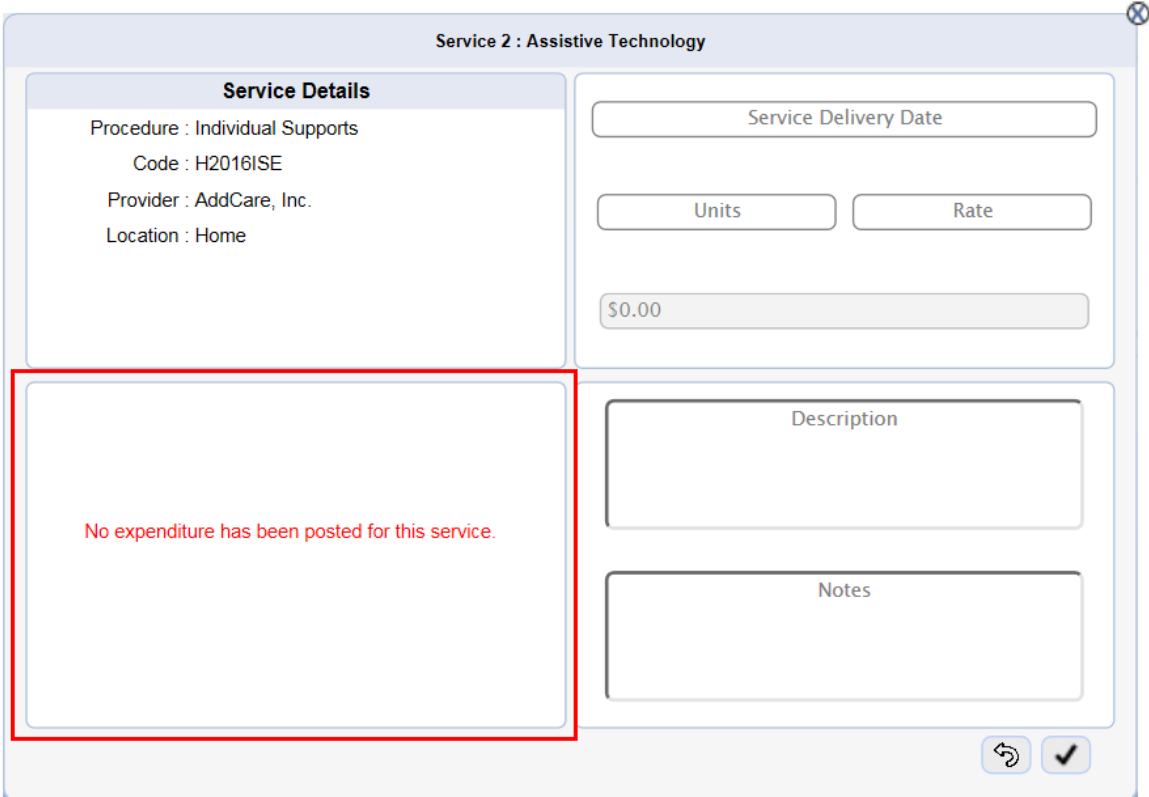

For a service with posted expenditure details, view the grid as shown in the following figure.

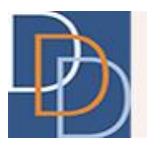

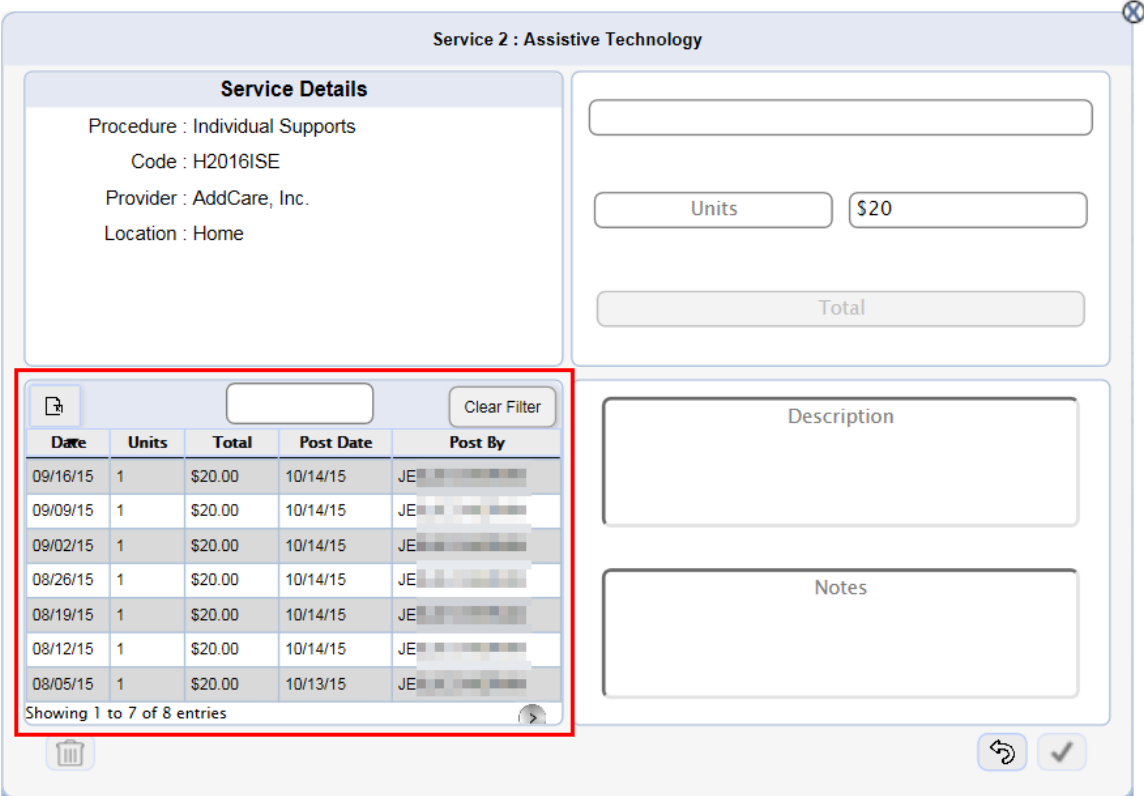

 By default, the grid displays a maximum of 7 rows. At the bottom of the grid, view the total number of entries. Click  $\langle \cdot \rangle$  to view the next 7 entries. Click  $\langle \cdot \rangle$  to view the previous 7 entries (when applicable).

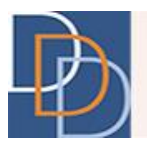

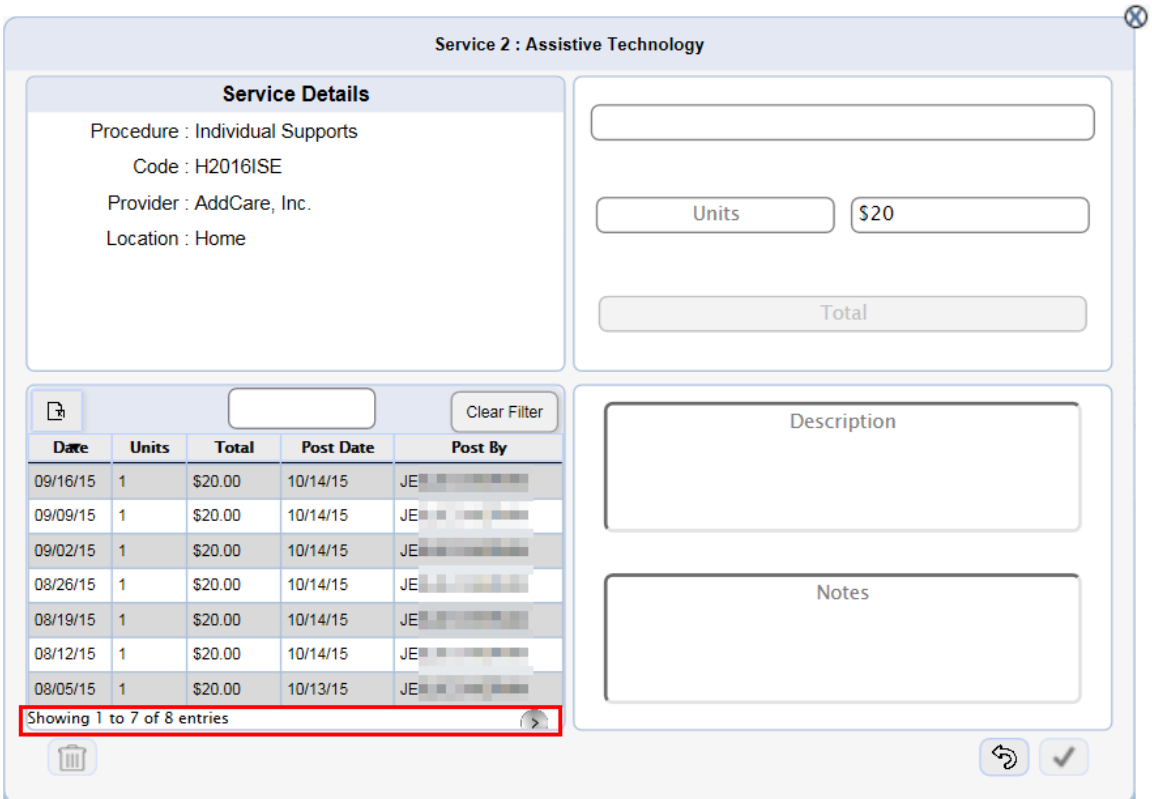

 Sort the grid from any column in ascending or descending order. By default, the grid is sorted in the descending order of Date. View  $\blacktriangledown$  or  $\blacktriangle$  adjacent to the column header that sorts the grid (the grid is sorted according to the column that displays the icon).  $\blacktriangledown$ represents a descending order sort and  $\triangle$  denotes an ascending order sort.

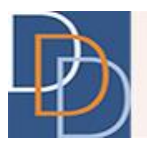

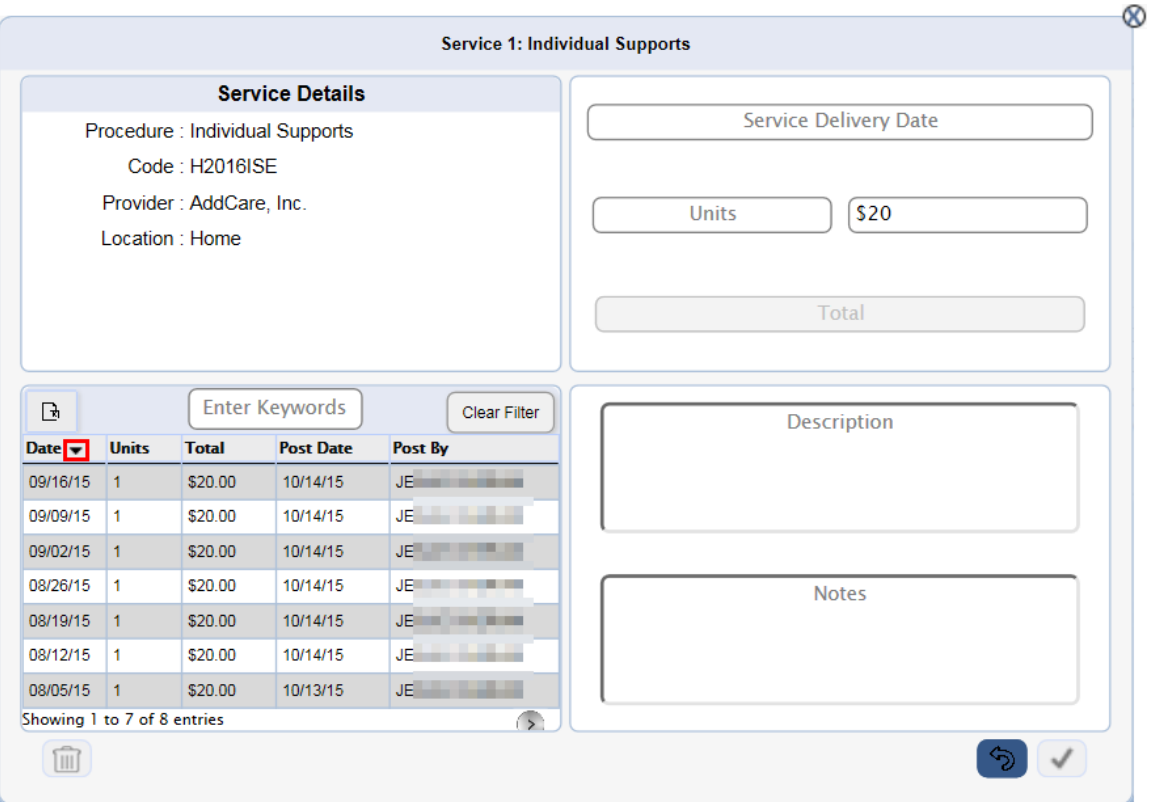

Export the grid details to an Excel file using the  $\boxed{\mathbf{R}}$  icon. Click  $\boxed{\mathbf{R}}$  and iRecord opens the **Save As** dialog box on your device.

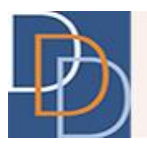

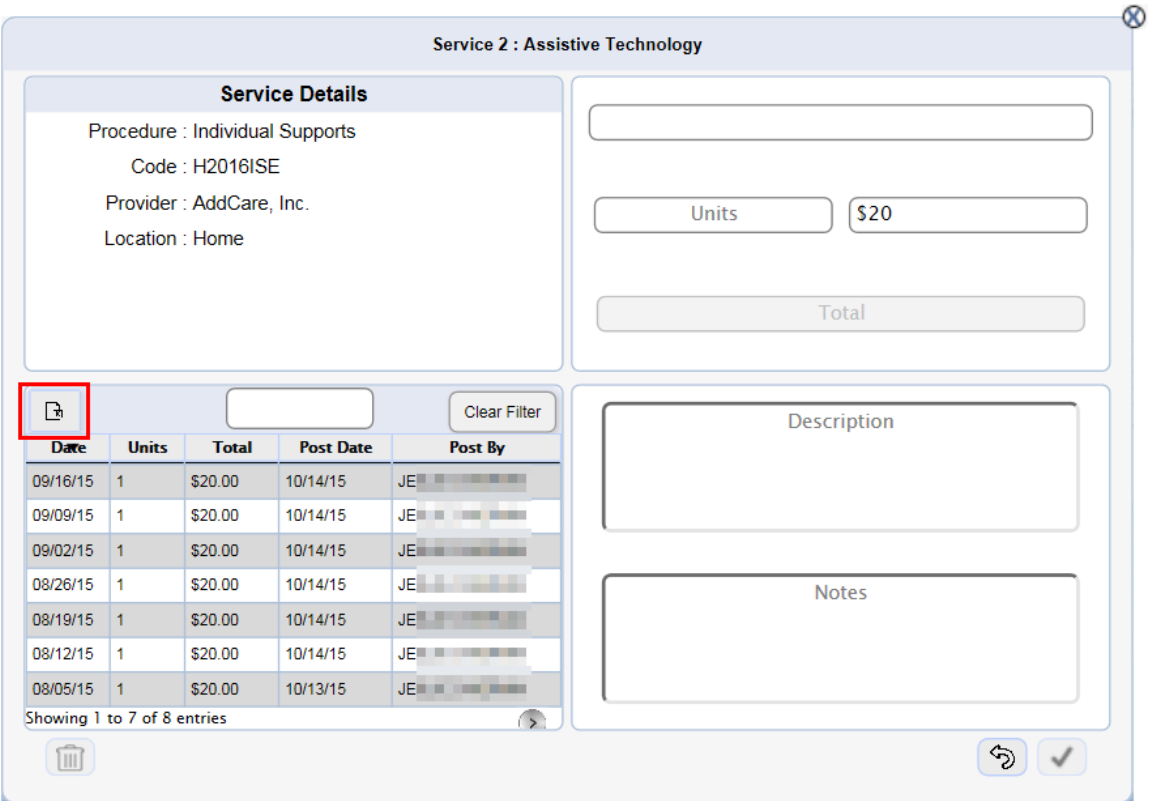

 Filter the grid using the text box. The grid displays the line items containing the characters entered within the box. Click the Clear Filter Button to clear the text box and the filter.

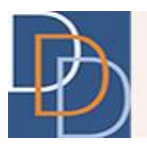

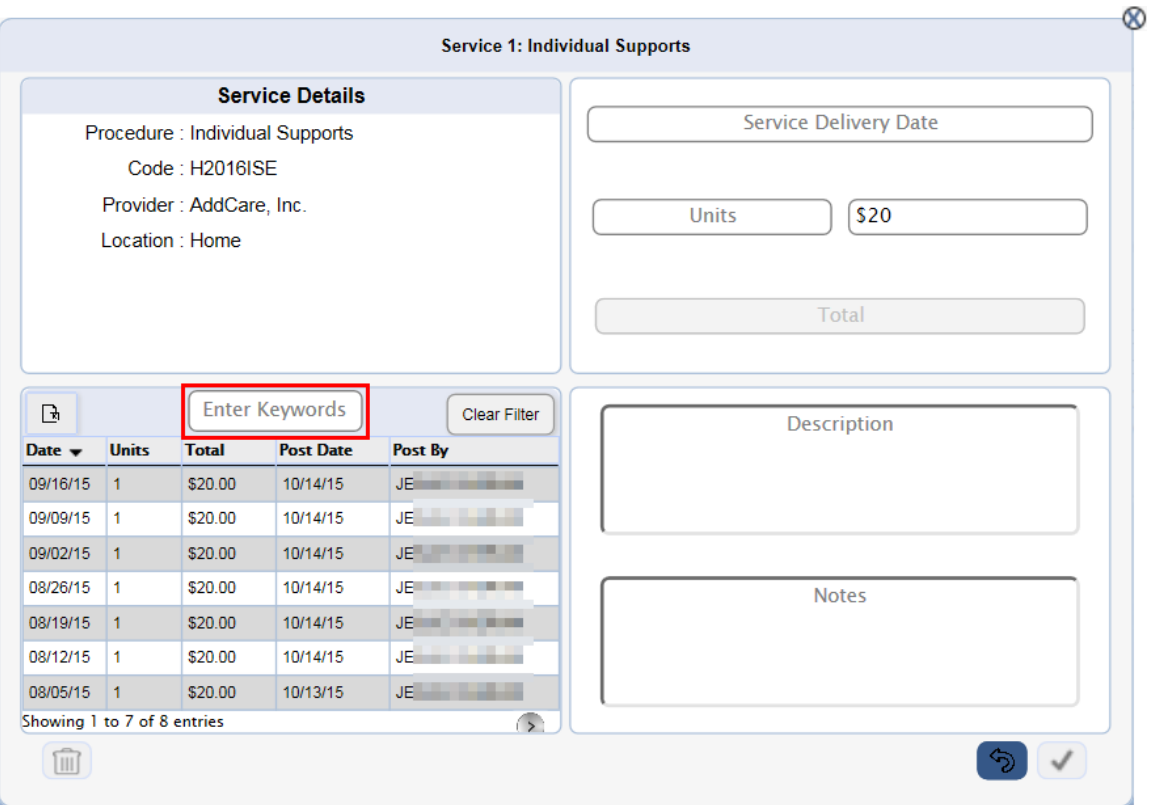

#### <span id="page-9-0"></span>**View or Post Expenditure**

 To view the expenditure details, select a line item on the grid and it is available in the section shown in the following figure.

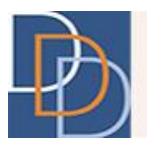

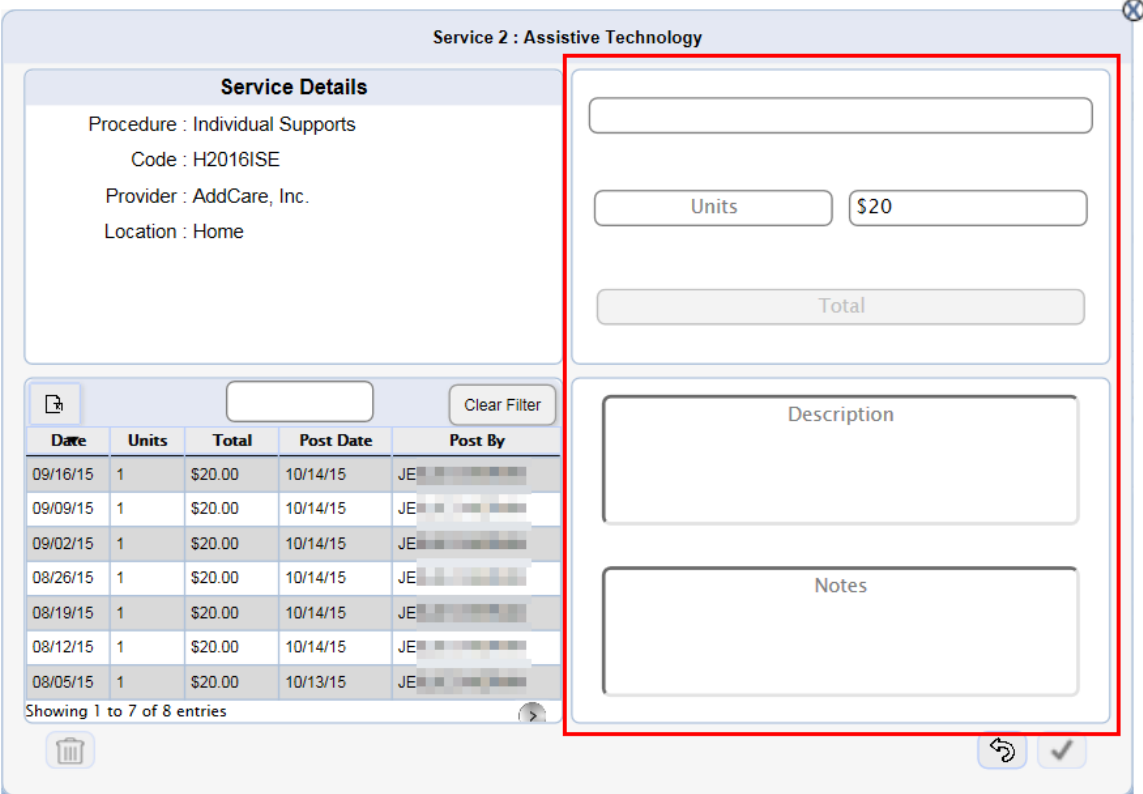

- Click  $\circledast$  to remove the selection and/or clear the expenditure details within the section.
- Post the expenditure details (by the appropriate role) within this section.

#### <span id="page-10-0"></span>**Post Expenditure**

Post expenditure is permitted for FI and SFI user roles of the most recently approved macro plan and any of its approved revisions. You can post expenditure only for services with the Fiscal Intermediary payment source.

The instructions below discuss the procedure to post expenditure for a service.

#### **To post expenditure**

1. Click  $\equiv$  for an appropriate service and view the menu options, shown in the following figure.

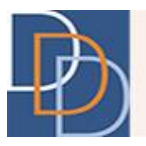

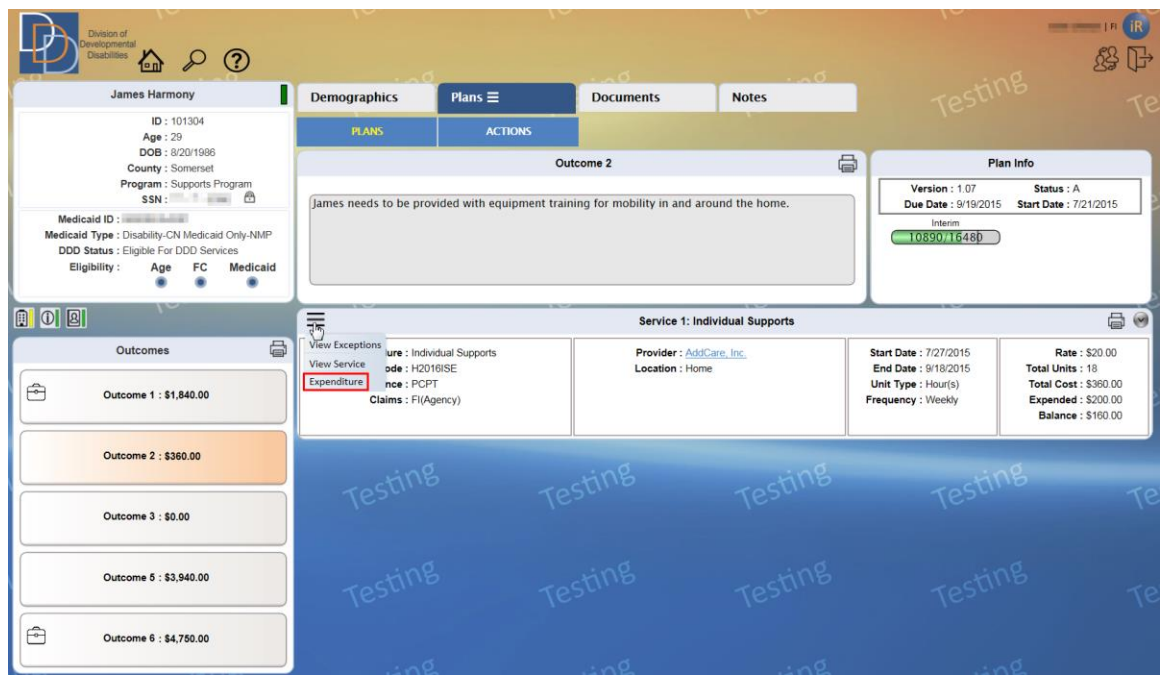

2. Click **Expenditure** and view the expenditure pop-up tile, as shown in the following figure.

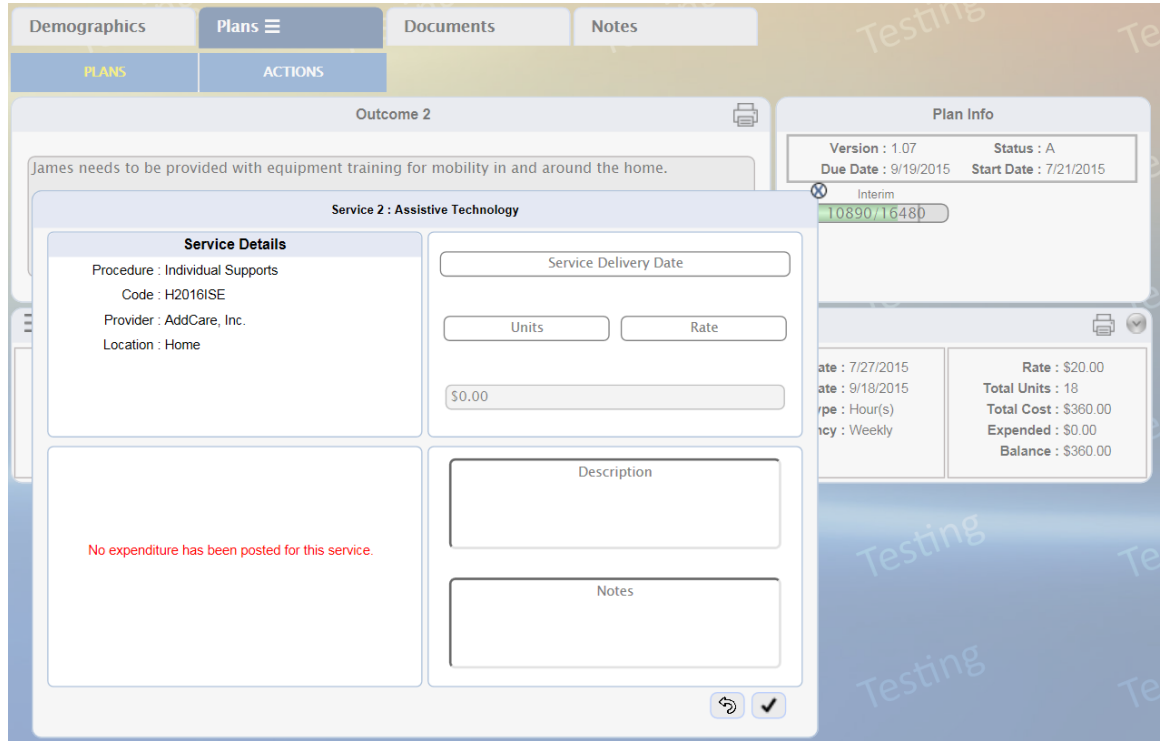

3. Enter the details within the fields. For more information, refer to the following table.

Author: DDD IT Department Date: 10/15/2015 Title: Expenditure Expenditure Page: 12 Application: iRecord **Version: 1.0** 

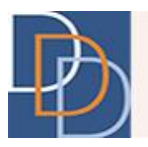

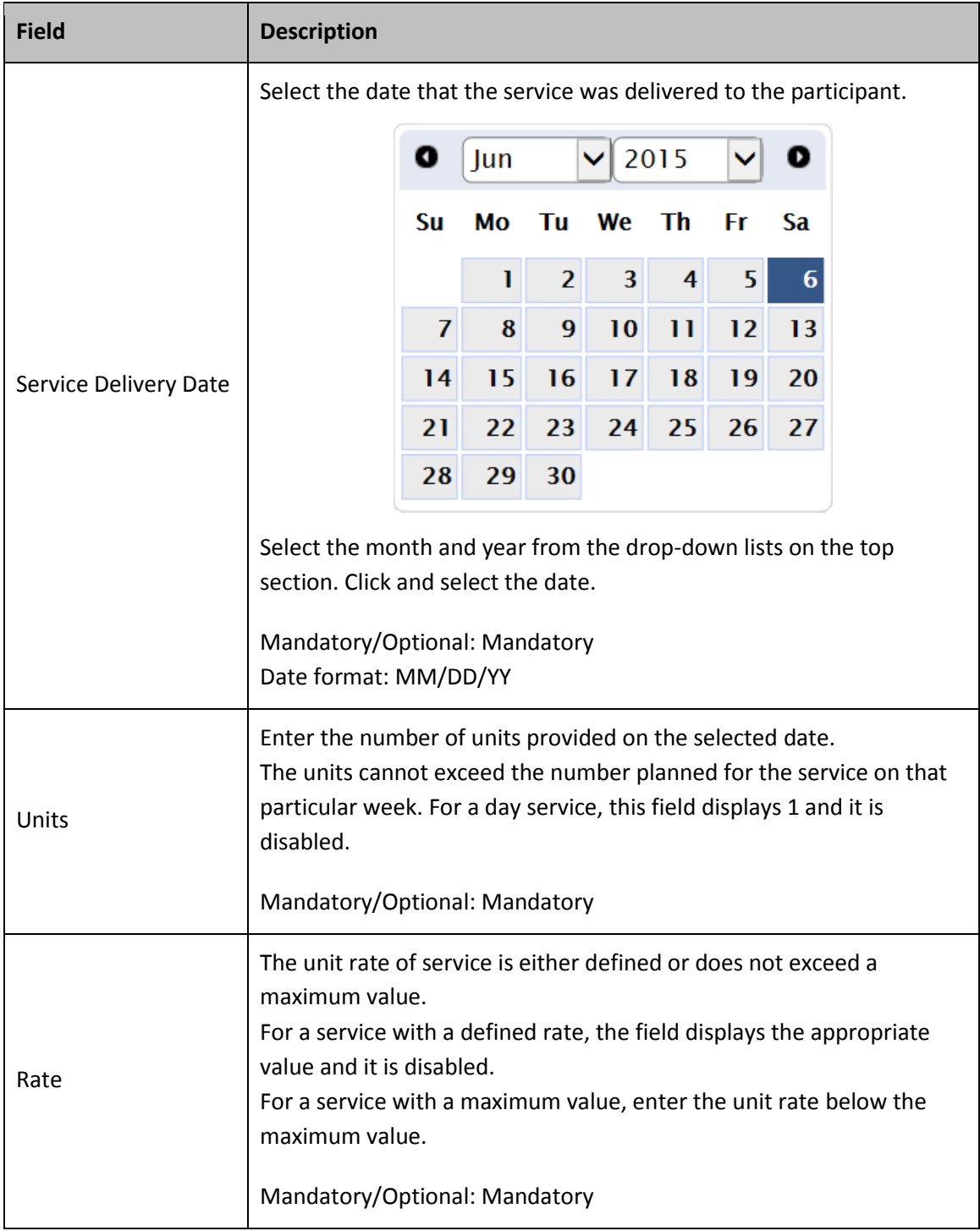

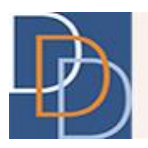

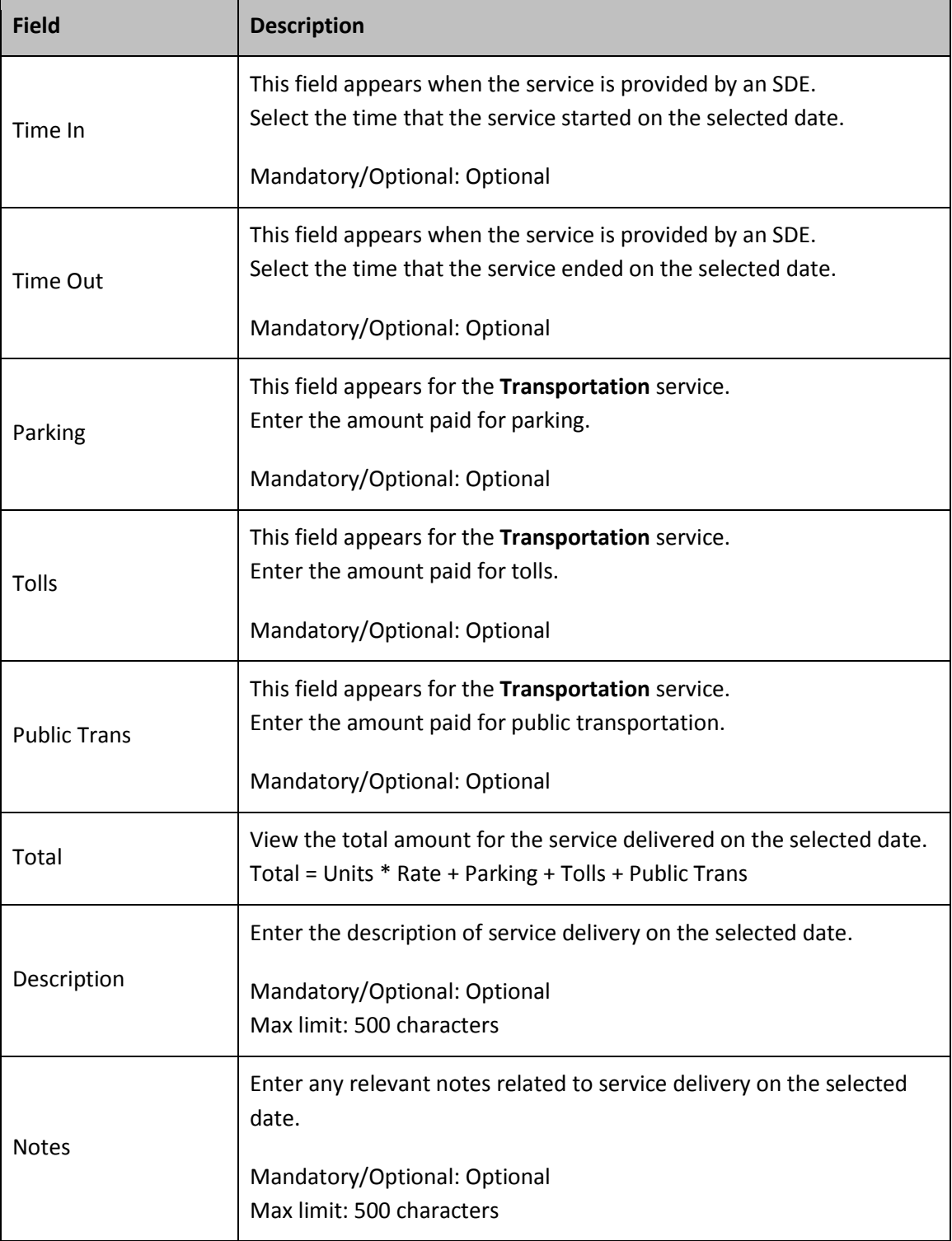

4. Click  $\blacktriangleright$ , shown in the following figure, to save and post the expenditure.

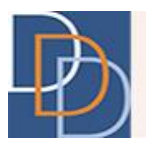

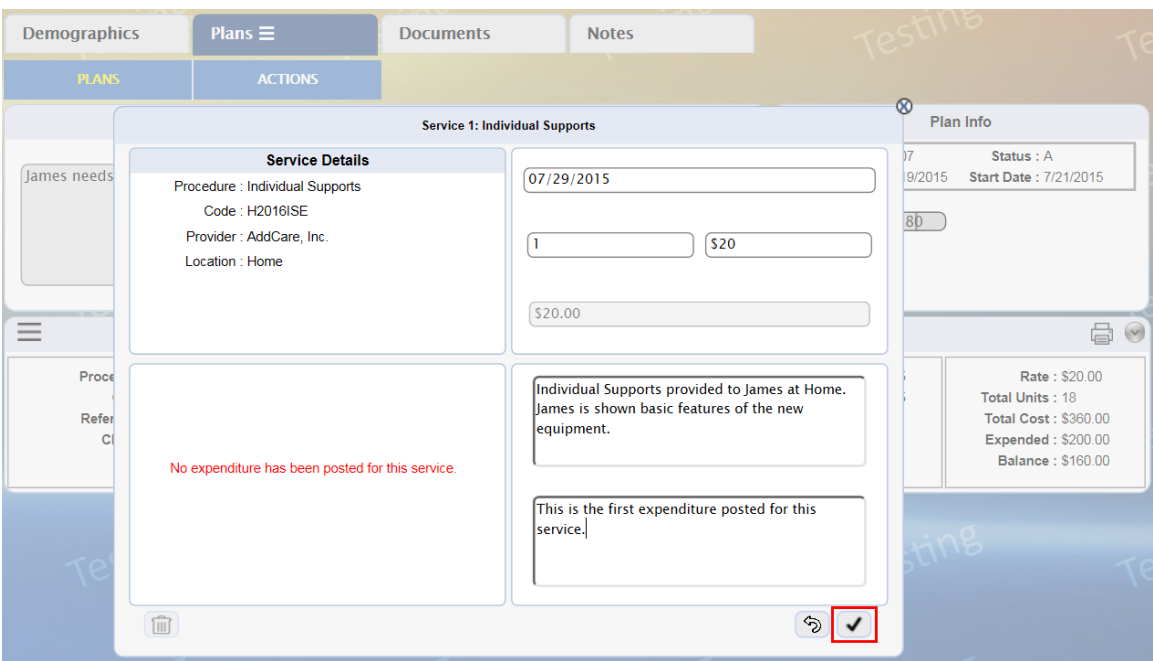

#### 5. View the posted expenditure on the grid.

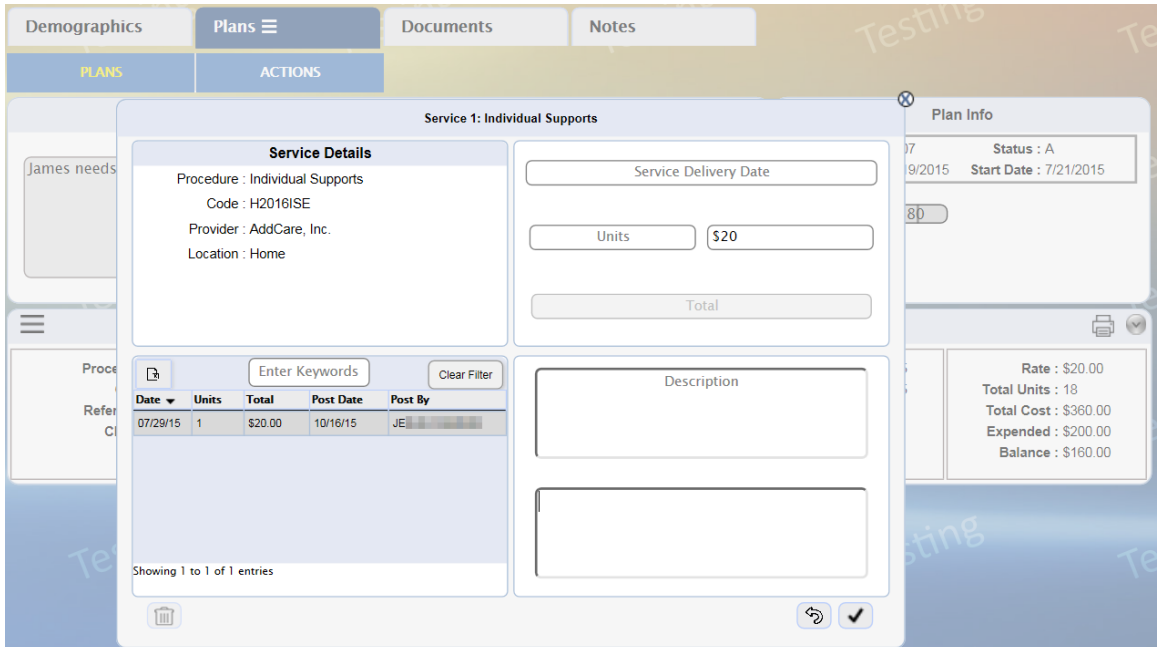

**Note:** Select the line item on the grid and edit the fields to modify the expenditure detail.

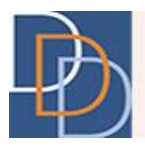

#### <span id="page-15-0"></span>**View Expenditure**

All user roles are allowed to view the expenditures of an approved service. Many of the features of the grid are mentioned in the Expenditure Grid.

The following instructions discuss the procedure to view an expenditure entry.

#### **To view an expenditure entry**

1. Click  $\equiv$  for an appropriate service and view the menu options, shown in the following figure.

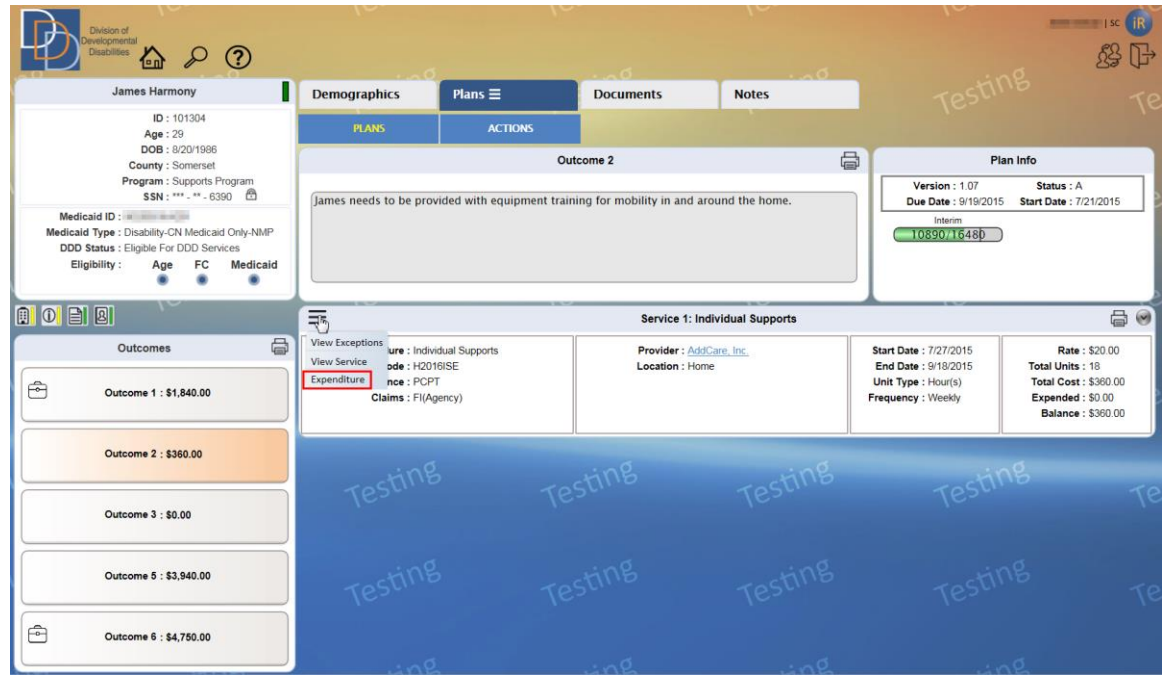

2. Click **Expenditure** and view the expenditure details of the service, as shown in the following figure.

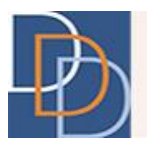

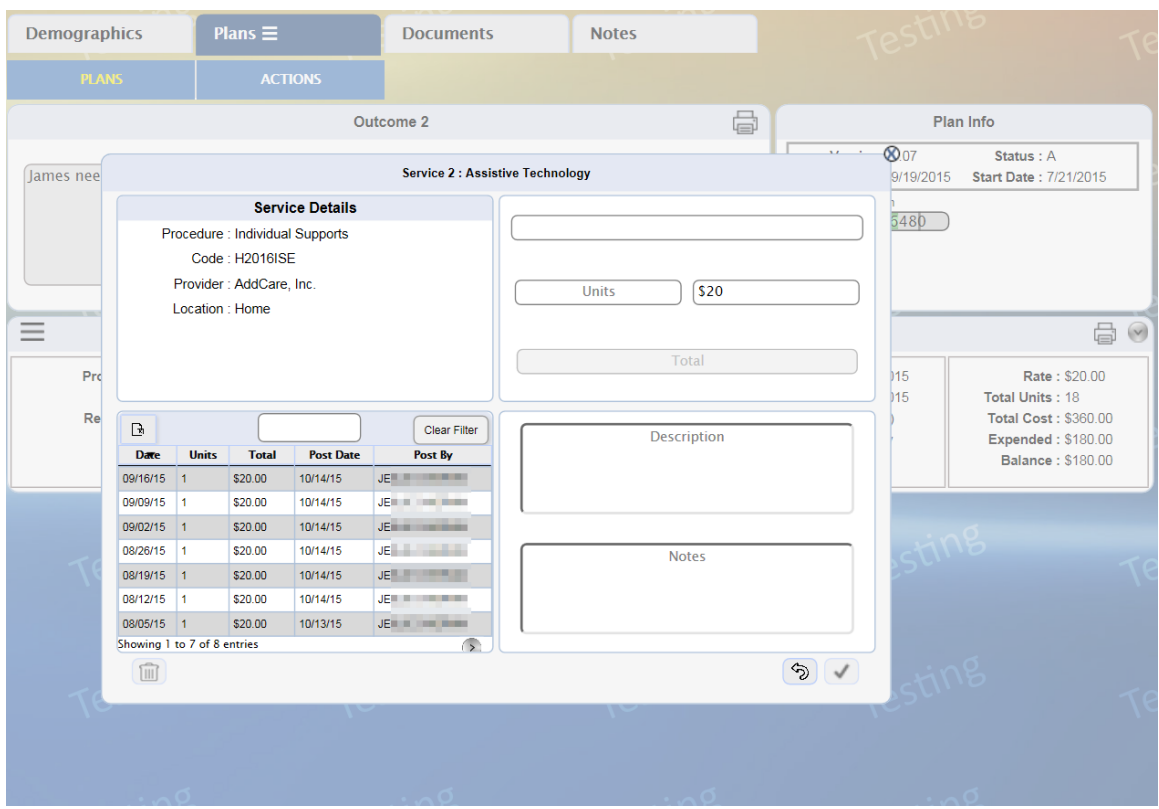

3. Locate and click the appropriate line item to view the details of the posted expenditure.

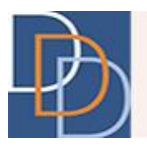

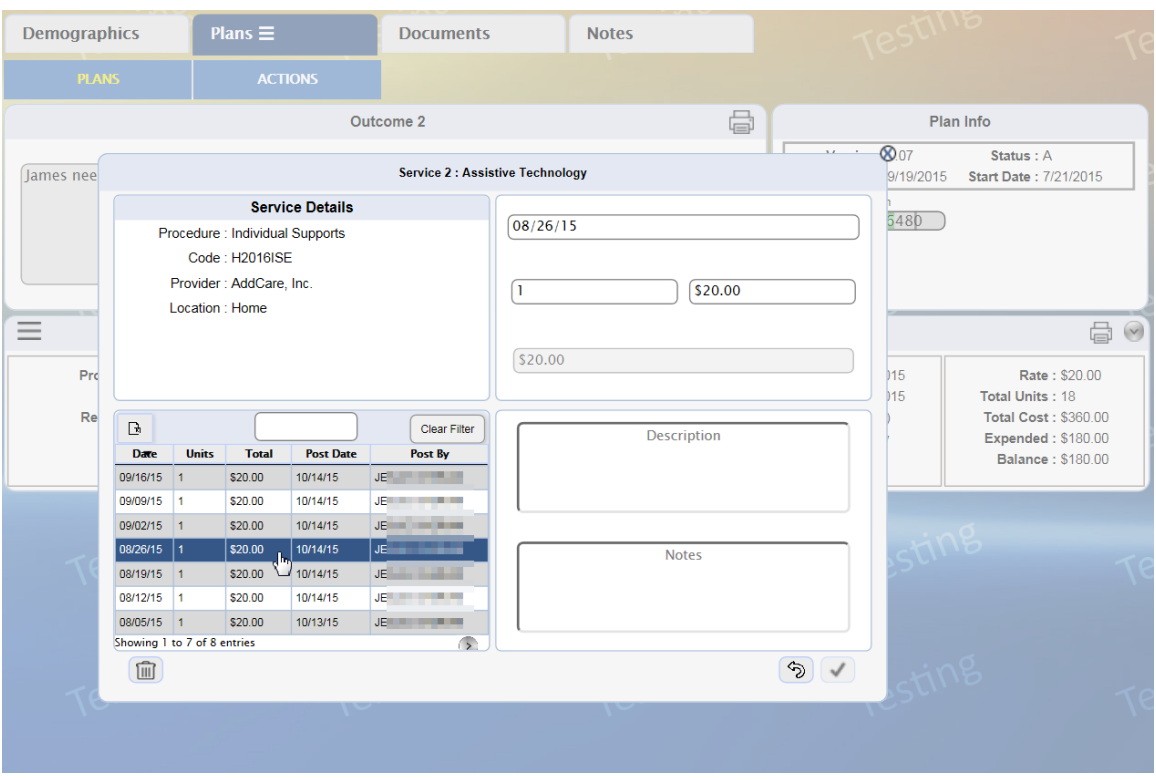

#### <span id="page-17-0"></span>**Delete Expenditure**

The SFI user role has the permission to delete an expenditure entry.

The following instructions discuss the procedure for deletion.

#### **To delete an expenditure entry**

1. Click  $\equiv$  for an appropriate service and view the menu options, shown in the following figure.

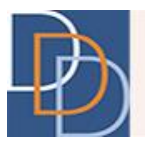

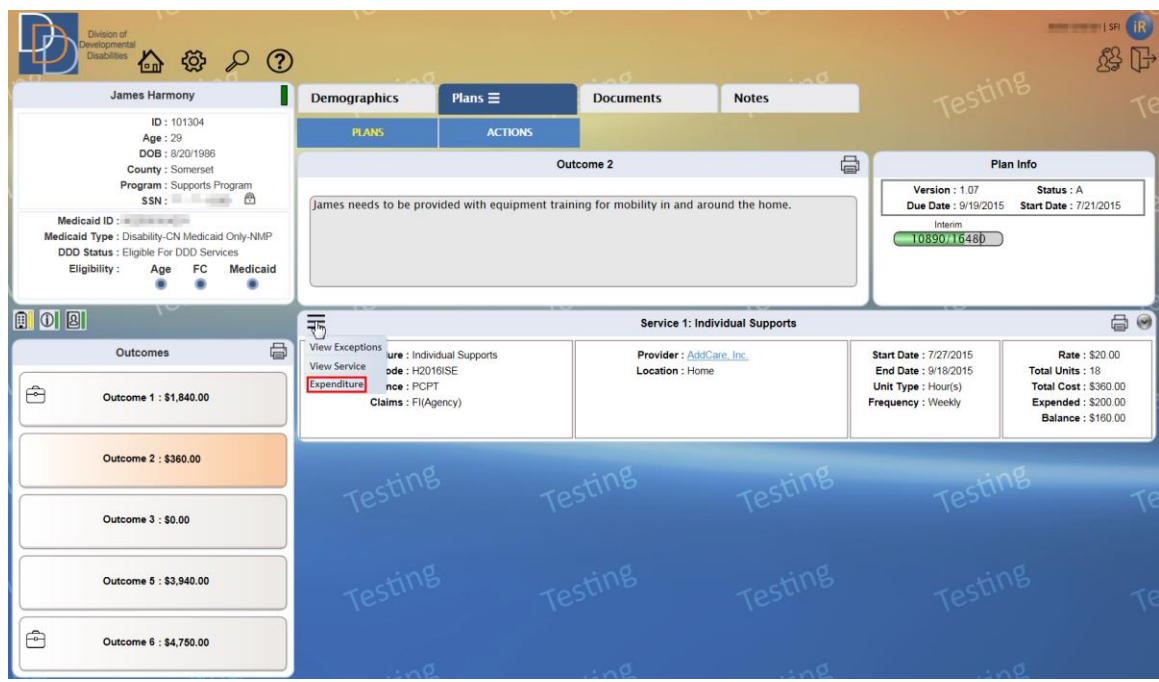

2. Click **Expenditure** and view the expenditure details of the service, as shown in the following figure.

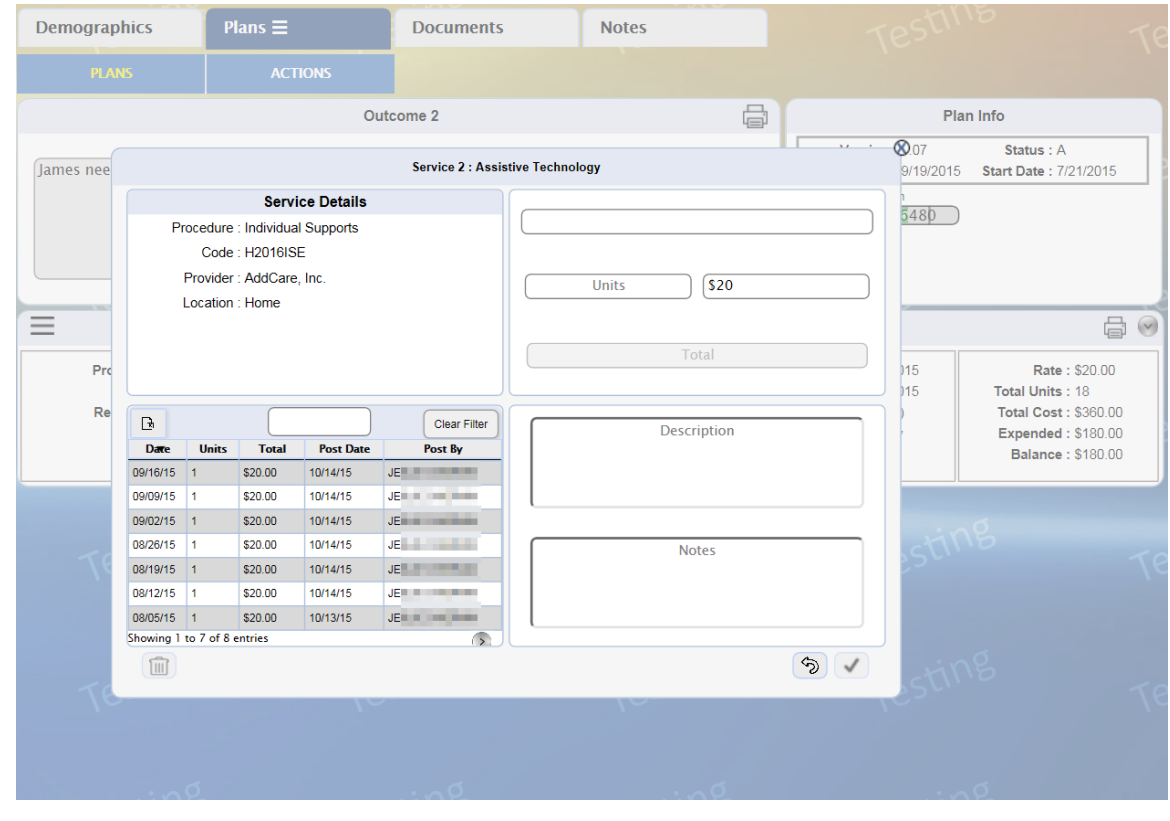

Author: DDD IT Department Title: Expenditure Application: iRecord

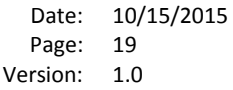

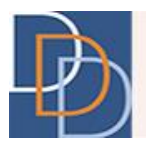

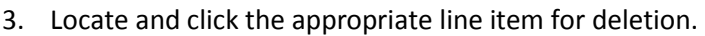

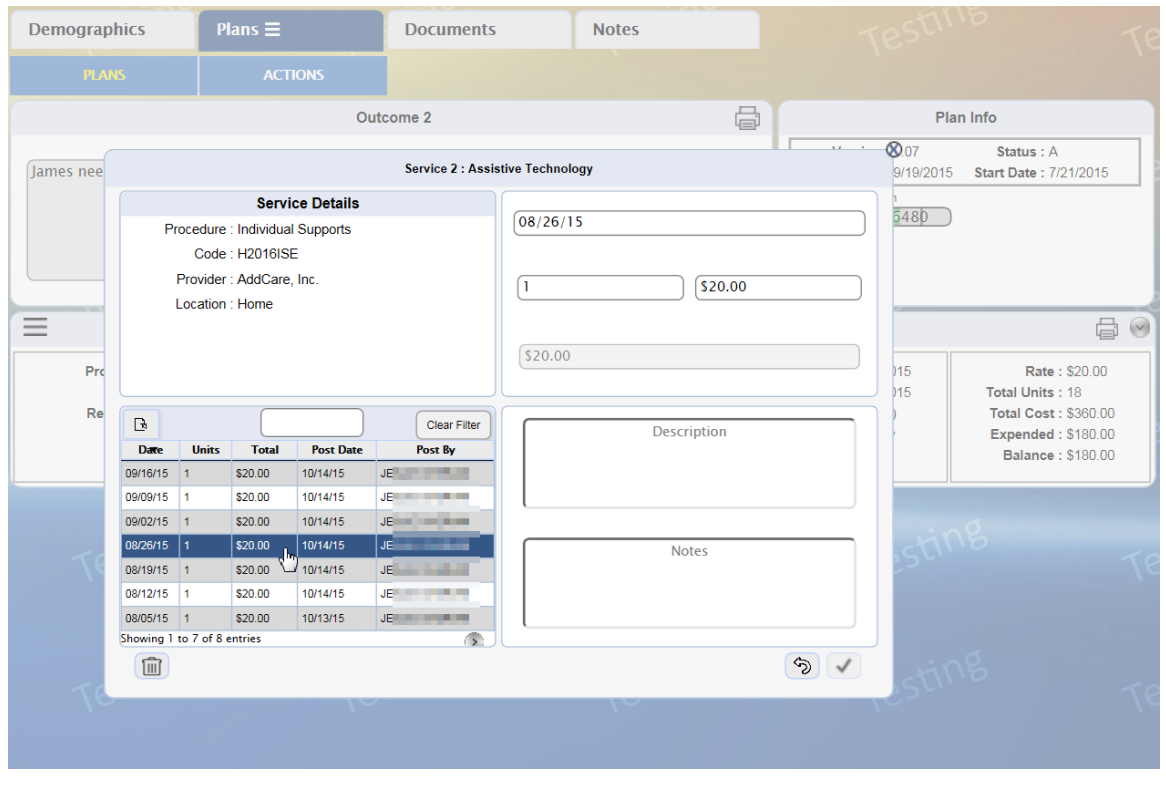

4. Click  $\widehat{III}$  (available only for the SFI) to delete the expenditure entry, highlighted in the following figure. The entry is now removed from the grid.

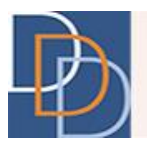

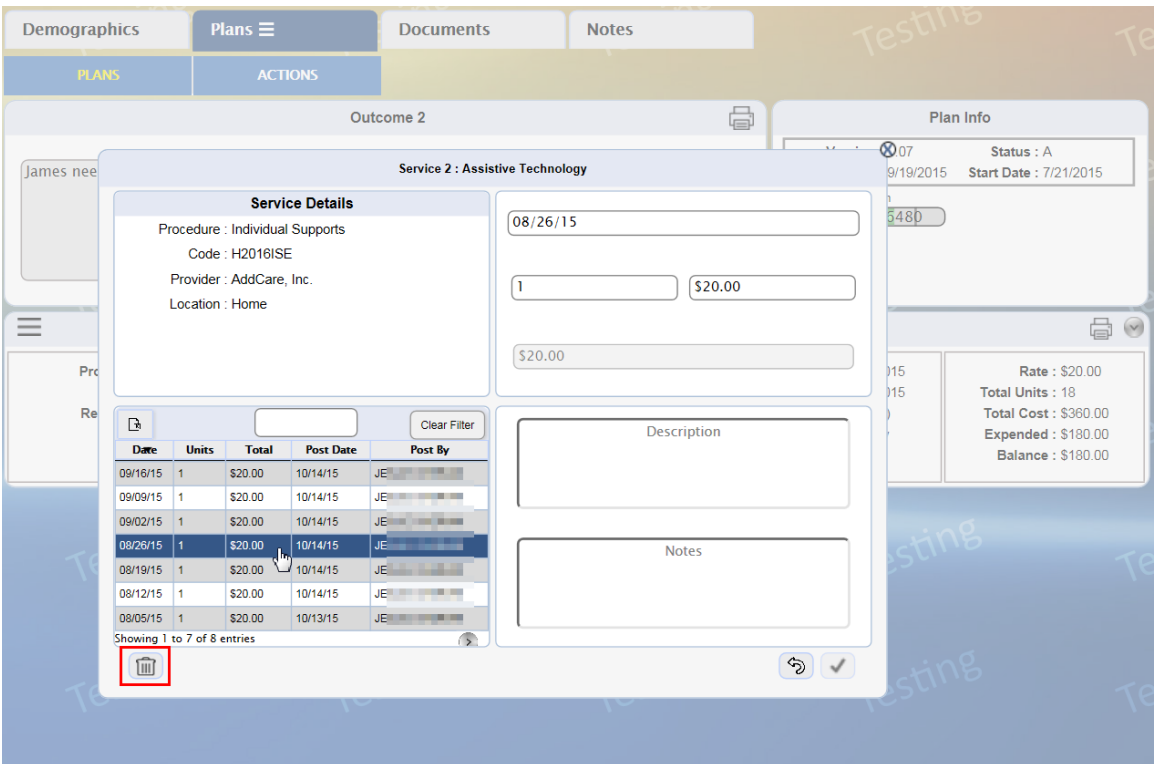

5. A confirmation message appears, as shown below. Click  $\checkmark$  to confirm deletion of the expenditure entry.

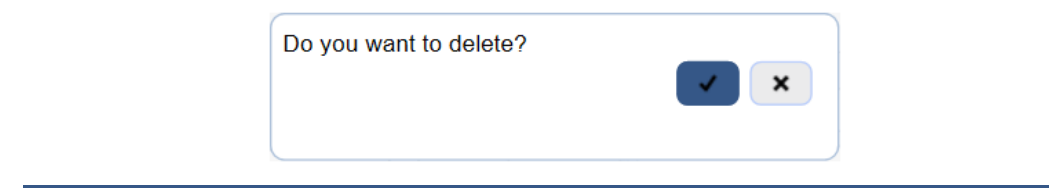

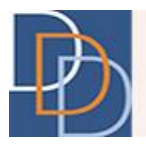

#### <span id="page-21-0"></span>**User Privileges**

The table indicates the user role permissions for **Expenditure**.

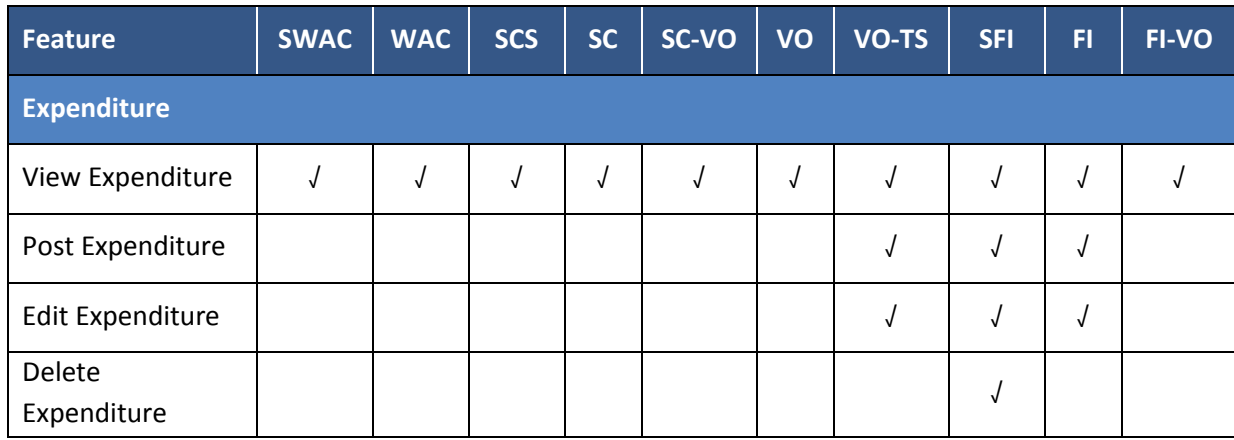